# Configurer la réservation de licence permanente sur CSRv - Activation de licence hors connexion  $\overline{\phantom{a}}$

### **Contenu**

**Introduction** Conditions préalables Conditions requises Components Used Informations générales **Configuration Vérification** Solution de contournement

## **Introduction**

Ce document décrit comment activer la licence CSRv avec l'utilisation de la méthode hors connexion de la réservation de licence permanente (PLR).

## Conditions préalables

En supposant qu'un CSRv est hébergé dans un environnement virtuel.

#### Conditions requises

Cisco vous recommande de prendre connaissance des rubriques suivantes :

- $\bullet$  Accès console à CSRv
- Compte Smart / Compte virtuel
- Acheter les licences ou privilèges nécessaires pour ajouter les licences

#### Components Used

Les informations de ce document sont basées sur CSR1000v 17.3.3.

The information in this document was created from the devices in a specific lab environment. All of the devices used in this document started with a cleared (default) configuration. Si votre réseau est en ligne, assurez-vous de bien comprendre l'incidence possible des commandes.

### Informations générales

Souvent sur un cloud public ou lors de tests, vous devez tester votre déploiement qui nécessite un débit supérieur à 1 Mbit/s. Le débit d'essai par défaut de CSR1000v est limité à 1 Mbit/s.

Ce document guide également l'utilisation d'une solution de contournement pour copier le code d'autorisation dans lequel un transfert de fichiers est restreint ou indisponible.

## **Configuration**

Étape 1. Décider de l'octroi de licences

Référence de la liaison ;

[https://www.cisco.com/c/en/us/td/docs/routers/csr1000/software/configuration/b\\_CSR1000v\\_Confi](/content/en/us/td/docs/routers/csr1000/software/configuration/b_CSR1000v_Configuration_Guide/b_CSR1000v_Configuration_Guide_chapter_01000.html#con_1055118) [guration\\_Guide/b\\_CSR1000v\\_Configuration\\_Guide\\_chapter\\_01000.html#con\\_1055118](/content/en/us/td/docs/routers/csr1000/software/configuration/b_CSR1000v_Configuration_Guide/b_CSR1000v_Configuration_Guide_chapter_01000.html#con_1055118) et accédez au tableau 4. dans ce lien « Licences de pile réseau Cisco CSR 1000v ». Choisissez ou achetez la licence désirée.

Pour ce guide, sélectionnez CSR-500M-AX. La différence entre chaque package et chaque niveau se trouve ici ;

[https://www.cisco.com/c/en/us/td/docs/routers/csr1000/software/configuration/b\\_CSR1000v\\_Confi](/content/en/us/td/docs/routers/csr1000/software/configuration/b_CSR1000v_Configuration_Guide/b_CSR1000v_Configuration_Guide_chapter_01000.html#con_993810) [guration\\_Guide/b\\_CSR1000v\\_Configuration\\_Guide\\_chapter\\_01000.html#con\\_993810](/content/en/us/td/docs/routers/csr1000/software/configuration/b_CSR1000v_Configuration_Guide/b_CSR1000v_Configuration_Guide_chapter_01000.html#con_993810)

Mappage de licence basé sur le package CSR 1000v ou package de licence Cisco ISRv Ensemble de licences Cisco DNA IP Base, Sécurité  $\blacksquare$ 

APPX, AX Avantage réseau

Mappage de licence basé sur le débit

Débit Niveau 10 Mbits/s Niveau 0 (T0) 50 Mbits/s, 100 Mbits/s Niveau 1 (T1) 250 Mbits/s, 500 Mbits/s, 1 Gbits/s Niveau 2 (T2) 2,5 Gbit/s, 5 Gbit/s, 10 Gbit/s Niveau 3 (T3)

Étape 2. Ajouter la licence décidée au compte Smart Accédez à [https://software.cisco.com/software/smart-licensing/activity.](https://software.cisco.com/software/smart-licensing/activity)

Note: Ce lien n'est pas disponible en fonction de vos privilèges, si le lien n'est pas accessible, créez une demande de service et l'équipe du TAC/compte vous aidera.

Cliquez sur Ajouter des licences. Rechercher la référence de licence.

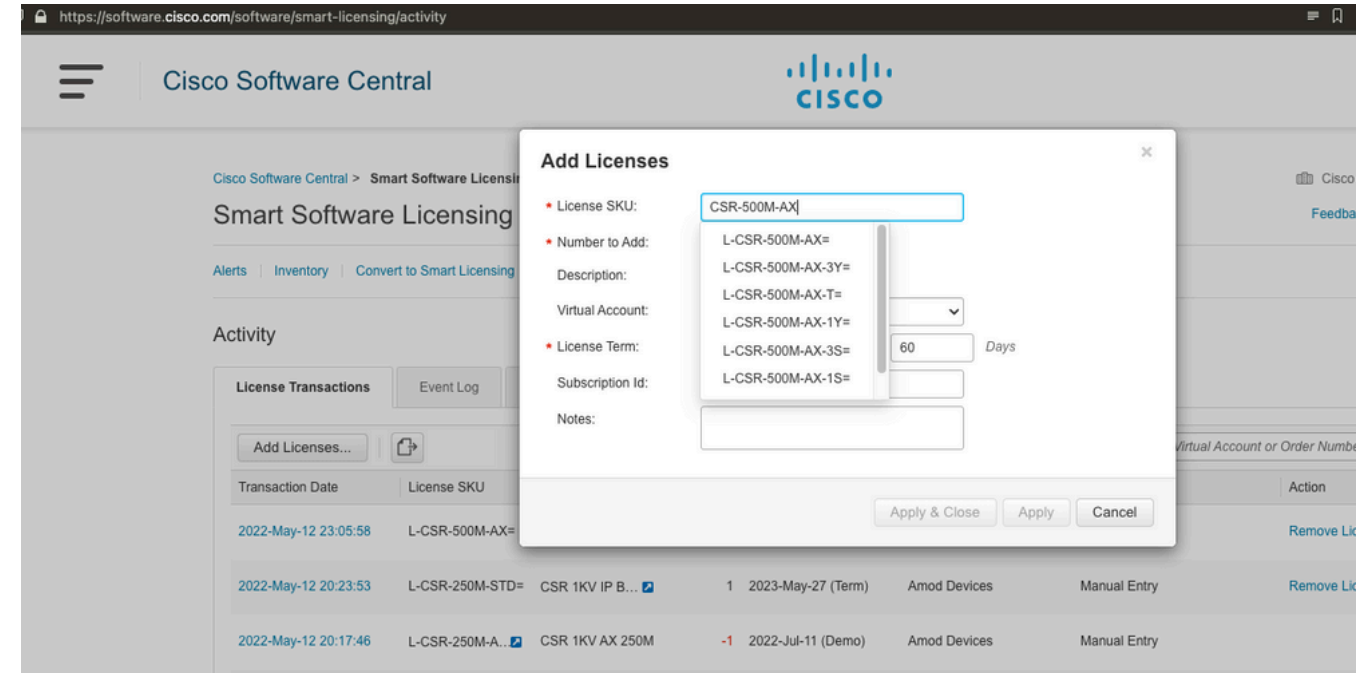

Étape 3. Activer la réservation intelligente et générer le code de demande Connectez-vous à CSRv et configurez ces configurations pour activer la réservation intelligente.

Branch\_WAN(config)#license smart enable Branch\_WAN(config)#license smart reservation Générer le code demande.

Branch\_WAN#license smart reservation request all Enter this request code in the Cisco Smart Software Manager portal: UDI: PID:CSR1000V,SN:91T54Q\*\*\*3W Request code: CB-ZCSR1000V:91T54Q\*\*\*W-AB5n\*\*\*t-5E

#### Étape 4. Générer un code d'autorisation

Accédez à [https://software.cisco.com/software/smart-licensing/inventory.](https://software.cisco.com/software/smart-licensing/inventory) Choisissez le compte virtuel approprié et cliquez sur Réservation de licence.

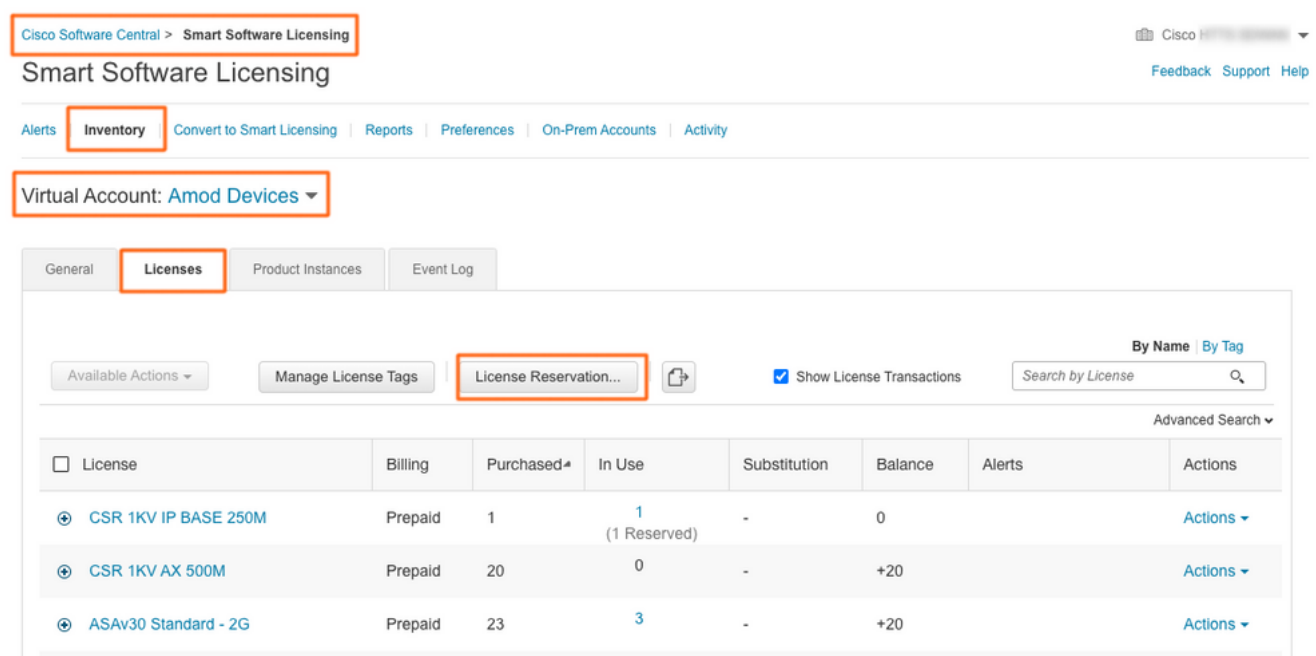

Suivez l'assistant.

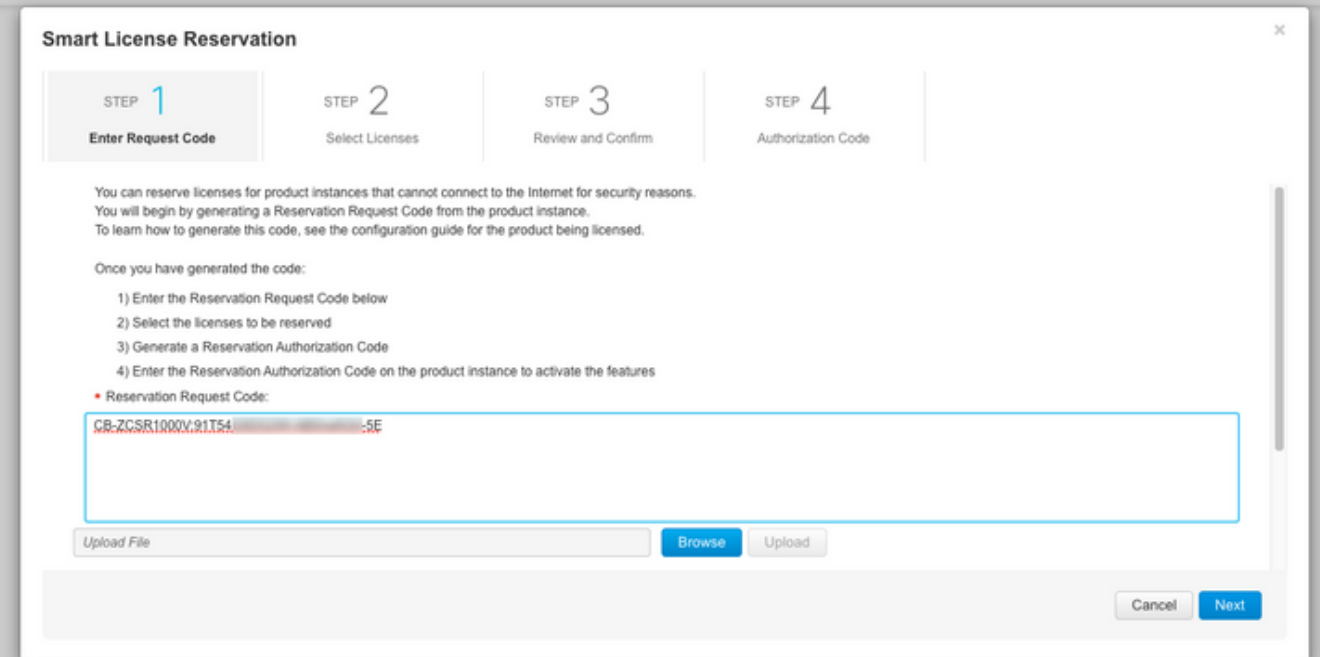

#### **Smart License Reservation**

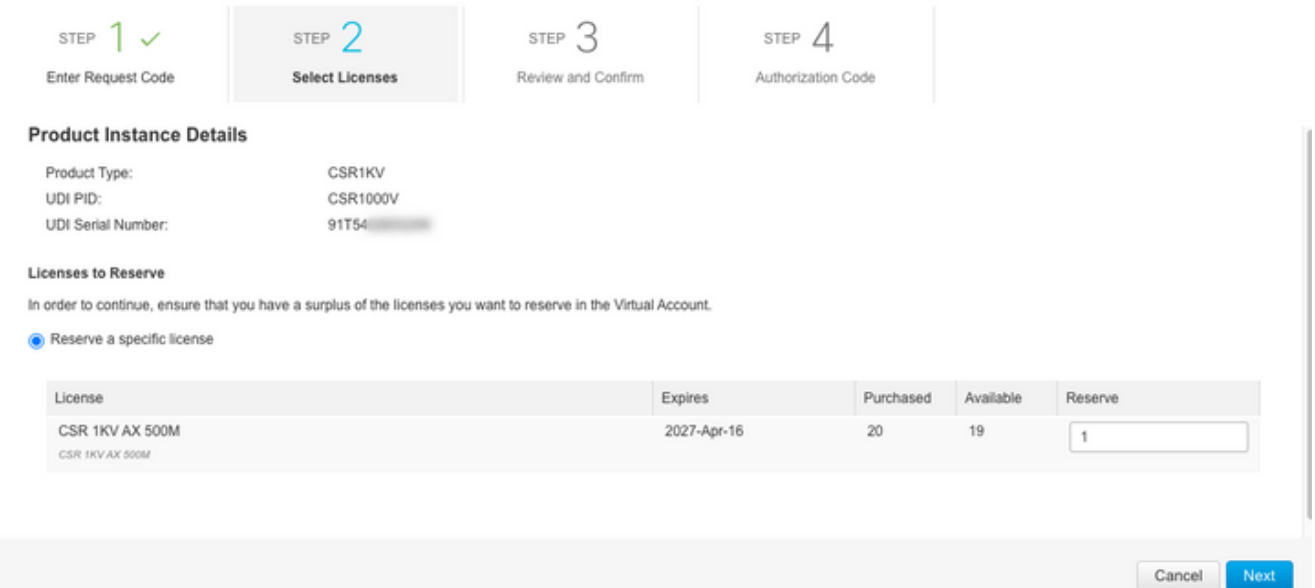

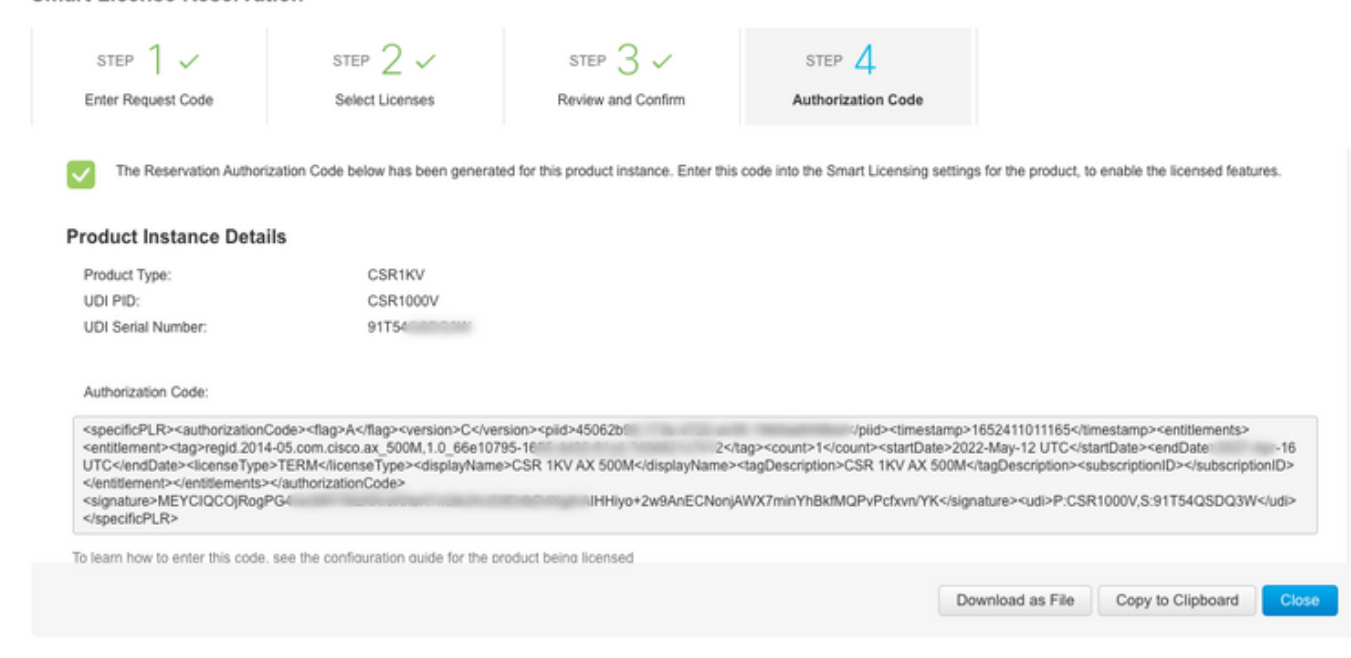

Notez ce code ou téléchargez-le sous forme de fichier.

Étape 5. Installer le code d'autorisation.

**Smart License Reservation** 

Transférez le fichier vers CSRv et suivez la commande comme indiqué pour activer CSRv sur le débit acheté.

Branch\_WAN#license smart reservation install file bootflash:auth.lic % use 'platform hardware throughput level MB' CLI to request throughput license Reservation install file successful Last Confirmation code UDI: PID:CSR1000V,SN:91T54\*\*\*3W Confirmation code: 3c3\*\*c2 Branch\_WAN# Remplacer le débit par le niveau de licence d'achat approprié.

Branch\_WAN(config)#platform hardware throughput level MB 500 Branch\_WAN(config)# \*May 13 03:28:47.159: %SMART\_LIC-5-SLR\_IN\_COMPLIANCE: The entitlement regid.2014- 05.com.cisco.ax\_500M,1.0\_66e10795-1655-4d32-81c4-7d34821c7412 in use on this device is authorized \*May 13 03:28:47.162: %VXE\_THROUGHPUT-6-LEVEL: Throughput level has been set to 500000 kbps

# Vérification

#### Vérifiez votre licence.

Branch\_WAN#show license summary Smart Licensing is ENABLED License Reservation is ENABLED Registration: Status: REGISTERED - SPECIFIC LICENSE RESERVATION Export-Controlled Functionality: ALLOWED License Authorization: Status: AUTHORIZED - RESERVED License Usage: License Entitlement Tag Count Status ---------------------------------------------------------------------------- prem\_500M (ax\_500M) 1 AUTHORIZED Branch\_WAN#show platform hardware throughput level The current throughput level is 500000 kb/s

#### Solution de contournement

Utilisez cette solution de contournement si vous ne pouvez pas déplacer le fichier ou coller complètement le code d'autorisation. Le terminal Cisco a une limite de largeur fixe, ce qui peut faire en sorte que le code d'autorisation soit tronqué. Utilisez la solution de contournement comme indiqué. Évitez les espaces blancs ou les nouvelles lignes. Divisez votre code d'autorisation en quatre sessions avec un maximum de 200 caractères.

Branch\_WAN#tclsh puts [open "bootflash:auth.lic" w+] { } tclquit Branch\_WAN#more bootflash:auth.lic